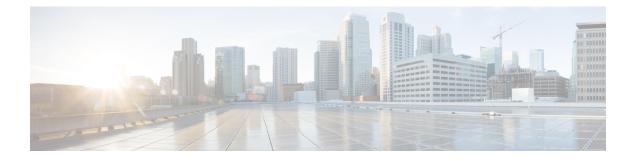

# **Available Licenses**

- Information About Available Licenses, on page 1
- How to Configure Available Licenses, on page 5
- Examples for Configuring Available Licenses, on page 27
- Feature History for Available Licenses, on page 40

# **Information About Available Licenses**

This section provides information about the licenses that are available on Cisco Catalyst 9300 Series Switches running Cisco IOS-XE software. The information applies to all models in the series, unless indicated otherwise.

## **Base and Add-On Licenses**

The software features available on the switch fall under base or add-on license levels.

A base license is a perpetually valid, or permanent license. There is no expiration date for such a license.

An add-on license provides Cisco innovations on the switch, and on the Cisco Digital Network Architecture Center (Cisco DNA Center). An add-on license is valid only until a certain date. You can purchase an add-on license for a three, five, or seven year subscription period.

The following base and add-on licenses are available:

#### **Base Licenses**

- Network Essentials
- Network Advantage: Includes features available with the Network Essentials license and more.

#### **Add-On Licenses**

- DNA Essentials
- DNA Advantage: Includes features available with the DNA Essentials license and more.

#### **Guidelines for Using Base and Add-On Licenses**

- A base license (Network Essentials and Network-Advantage) is ordered and fulfilled only with a perpetual or permanent license type.
- An add-on license (DNA Essentials and DNA Advantage) is ordered and fulfilled only with a subscription
  or term license type.
- An add-on license level is included when you choose a network license level. If you use DNA features, renew the license before term expiry, to continue using it. If you don't want to continue using DNA features, deactivate the add-on license and then reload the switch to continue operating with the base license capabilities.

When ordering an add-on license with a base license, note the combinations that are permitted and those that are not permitted:

|                      | DNA<br>Essentials | DNA<br>Advantage |
|----------------------|-------------------|------------------|
| Network Essentials   | Yes               | No               |
| Network<br>Advantage | Yes <sup>1</sup>  | Yes              |

#### Table 1: Table 4. Permitted Combinations

<sup>1</sup> You will be able to purchase this combination only at the time of DNA license renewal and not when you purchase DNA-Essentials the first time

• To know which license level a feature is available with, use Cisco Feature Navigator. To access Cisco Feature Navigator, go to https://cfnng.cisco.com. An account on cisco.com is not required.

## **Export Control Key for High Security**

Products and features that provide cryptographic functionality are within the purview of U.S. export control laws<sup>2</sup>. The Export Control Key for High Security (HSECK9 key) is an export-controlled license, which authorizes the use of cryptographic functionality.

This subsection provides information about the Cisco Catalyst 9300 Series Switches that support the HSECK9 key, the cryptographic features that require the HSECK9 key, what to consider when ordering it, prerequisites, and how to configure it on supported platforms.

## **Supported Platforms and Releases**

The HSECK9 key is available on Cisco Catalyst 9300X Series Switches, starting with Cisco IOS XE Bengaluru 17.6.2.

For information about the available SKUs in the series, see the Cisco Catalyst 9300 Series Switches Hardware Installation Guide.

<sup>&</sup>lt;sup>2</sup> the U.S. Government Encryption and Export Administration Regulations (EAR)

#### When an HSECK9 Key Is Required

An HSECK9 key is required only if you want to use certain cryptographic features that are restricted by U.S. export control laws. You cannot enable restricted cryptographic features without it.

The IPsec feature requires an HSECK9 key.

#### Prerequisites for Using an HSECK9 Key

Ensure you meet the following requirements:

- The device is one that supports the HSECK9 key. See Supported Platforms and Releases, on page 2.
- You have configured the DNA Advantage license on the device. You cannot use an HSECK9 key without DNA Advantage configured.
- You have the required number of HSECK9 keys in the applicable Smart Account and Virtual Account in Cisco Smart Software Manager (CSSM).

Each UDI where you want to use a cryptographic feature requires one HSECK9 key. Ensure that you have read the stacking considerations to evaluate the number of keys you require. See Stacking Considerations, on page 4.

 You have implemented one of the supported Smart Licensing Using Policy topologies. This enables you to install a Smart Licensing Authorization Code (SLAC) for each HSECK9 key you want to use.

An HSECK9 key requires authorization before use, because it is restricted by U.S. trade-control laws (export-controlled). A SLAC provides this authorization and allows activation and continued use of an export-controlled license. A SLAC is generated in and obtained from CSSM. There are multiple ways in which a device can be connected to CSSM, to obtain a SLAC. Each way of connecting to CSSM is called a topology. The configuration section shows you how to obtain a SLAC with each topology (Installing SLAC for an HSECK9 Key, on page 7).

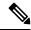

Note

To obtain and install SLAC on supported platforms that are within the scope of this document (Supported Platforms and Releases, on page 2), refer to the configuration section in *this* document. There are differences in the configuration process when compared to other Cisco products.

• You configure the cryptographic feature only after you have installed SLAC. If not, you have to reconfigure the cryptographic feature after installing SLAC.

#### **Ordering Considerations**

This section covers important ordering considerations for an HSECK9 key.

A separate HSECK9 key is required for each UDI where you want to use a cryptographic feature. If you have a device stack see the Stacking Considerations, on page 4 section for information about the number of keys you require.

If you plan to use cryptographic functionality on new hardware that you are ordering (supported platforms), provide your Smart Account and Virtual Account information with the order. This enables Cisco to factory-install SLAC.

For information about ordering the key, see the Cisco Catalyst 9300 Series Ordering Guide.

#### **Stacking Considerations**

This section covers HSECK9 considerations and requirements that apply to a device stack with an active, a standby, and one or more members.

- Mixed stacking is not supported all the devices in the stack must be Cisco Catalyst 9300X Series Switches. For information about the available C9300X SKUs in the series, see the Cisco Catalyst 9300 Series Switches Hardware Installation Guide.
- At a minimum, you must obtain an HSECK9 key and install SLAC for the active device in a stack. For uninterrupted use of the cryptographic feature in the event of a switchover, we recommend that you obtain an HSECK9 key for the standby also. Consider the following scenarios:

**Scenario 1**: Device stack where the standby has an HSECK9 key and SLAC. When a switchover occurs, the system continues operation of the cryptographic functionality on the new active without any interruptions.

Scenario 2: Device stack where the standby does not have an HSECK9 key.

• A daily system message is displayed to alert you to the fact that the current standby does not have the requisite HSECK9 key and cryptographic functionality may be disabled when a switchover occurs. It does not affect the functioning of HSECK9-enabled features on the currently active device:

%IOSXE\_SMART\_AGENT-6-STANDBY\_NOT\_AUTHORIZED: Standby is in 'not authorized' state for license hseck9

• After the switchover occurs and the standby (without an HSCECK9 key) becomes the new active, the following system messages are displayed. They alert you to the fact that the new active does not have an HSECK9 key and that the device is reloading:

%PLATFORM\_IPSEC\_HSEC-3-UNAUTHORIZED\_HSEC: Switchover happened with IPSec configured but

HSEC unauthorized, reloading.

%PMAN-5-EXITACTION: F0/0: pvp: Process manager is exiting: reload fp action requested %PMAN-5-EXITACTION: R0/0: pvp: Process manager is exiting: rp processes exit with reload switch code

There are two possible outcomes at stack bootup after reload:

- If the *next* new active selected at stack bootup after reload has an HSECK9 key, then the cryptographic functionality in the startup configuration is applied or accepted and the system resumes operation of the cryptographic functionality.
- If the *next* new active selected at stack bootup after reload does not have an HSECK9 key either, then the cryptographic functionality in the startup configuration is rejected and cryptographic functionality is disabled in the entire stack.
- To add a device to an existing stack where cryptographic functionality is already being used, follow either one of these sequences:
  - Add the device to the stack, and request SLAC for the entire stack again. See Example: Requesting and Installing SLAC - Adding a Member and Requesting SLAC Again, on page 27.
  - Install SLAC on the standalone, configure the cryptographic functionality on the standalone device, and finally add the device to the existing stack. See Example: Requesting and Installing SLAC Requesting SLAC on a Standalone Then Adding Member, on page 32.

## **How to Configure Available Licenses**

This section provides information about how to configure available licenses.

## **Configuring Base and Add-On Licenses**

After you order and purchase a base or add-on license, you must configure the license on the device before you can use it.

This task sets a license level and requires a reload before the configured changes are effective. You can use this task to

- Change the current license.
- Add another license. For example, if you are currently using Network Advantage and you also want to use features available with the corresponding Digital Networking Architecture (DNA) Advantage license.
- Remove a license.

#### Procedure

|        | Command or Action                                                                                                    | Purpose                                                                                                    |
|--------|----------------------------------------------------------------------------------------------------|----------------------------------------------------------------------------------------------------|
| Step 1 | enable                                                                                                    | Enables privileged EXEC mode.                                                                                                    |
|        | Example:                                                                                                    | Enter your password, if prompted.                                                                                                    |
|        | Device> enable                                                                                                    |                                                                                                    |
| Step 2 | configure terminal                                                                                                    | Enters global configuration mode.                                                                                                    |
|        | Example:                                                                                                    |                                                                                                    |
|        | Device# configure terminal                                                                                                    |                                                                                                    |
| Step 3 | <pre>license boot level { network-advantage [   addon dna-advantage ]   network-essentials   [ addon dna-essentials ] } Example:   Device(config)# license boot level   network-advantage   add-on dna-advantage</pre> | Activates the configured license on the product<br>instance.<br>• network-advantage [ addon<br>dna-advantage ]: Configures the Network<br>Advantage license. Optionally, you can<br>also configure the Digital Networking<br>Architecture (DNA) Advantage license.<br>• network-advantage [ addon<br>dna-advantage ]: Configures the Network |
|        |                                                                                                    | Essentials license. Optionally, you can also<br>configure the Digital Networking<br>Architecture (DNA) Essentials license.<br>In the accompanying example, the DNA<br>Advantage license will be activated on the<br>product instance after reload.                                                                                           |

I

|        | Command or Action                                                                                                    | Purpose                                                                                                    |  |
|--------|----------------------------------------------------------------------------------------------------|----------------------------------------------------------------------------------------------------|--|
| Step 4 | exit                                                                                                    | Returns to the privileged EXEC mode.                                                                                                    |  |
|        | Example:                                                                                                    |                                                                                                    |  |
|        | Device(config)# exit                                                                                                    |                                                                                                    |  |
| Step 5 | copy running-config startup-config                                                                                                    | Saves changes in the configuration file.                                                                                                    |  |
|        | Example:                                                                                                    |                                                                                                    |  |
|        | Device# copy running-config<br>startup-config                                                                                                    |                                                                                                    |  |
| Step 6 | show version                                                                                                    | Shows currently configured license information                                                                                                    |  |
|        | Example:                                                                                                    | and the license that is applicable after reload.                                                                                                    |  |
|        | Device# show version                                                                                                    | The "Technology-package Next reboot" column displays the change in the configured                                                                                             |  |
|        | <pre><output truncated=""> Technology Package License Information:</output></pre>                                                                                             | license that is effective after reload, only if you save the configuration change.                                                                                            |  |
|        | Technology-package<br>Technology-package<br>Current Type<br>Next reboot                                                                                                    | In the accompanying example, the current<br>license level is Network Advantage. Because<br>the configuration change was saved, the<br>"Technology-package Next reboot" column |  |
|        | network-advantage Smart License<br>network-advantage<br>Subscription Smart<br>License dna-advantage                                                                           | shows that the DNA Advantage license will be activated after reload.                                                                                                    |  |
|        | <pre><output truncated=""></output></pre>                                                                                                    |                                                                                                    |  |
| Step 7 | reload                                                                                                    | Reloads the device.                                                                                                    |  |
| -      | Example:                                                                                                    |                                                                                                    |  |
|        | Device# <b>reload</b>                                                                                                    |                                                                                                    |  |
|        |                                                                                                    |                                                                                                    |  |
| Step 8 | show version                                                                                                    | Shows currently configured license information                                                                                                    |  |
| Step 8 | show version<br>Example:                                                                                                    | Shows currently configured license information<br>and the license that is applicable after reload.                                                                            |  |
| Step 8 |                                                                                                    |                                                                                                    |  |
| Step 8 | Example:                                                                                                    | and the license that is applicable after reload.                                                                                                    |  |
| Step 8 | Example:<br>Device# show version<br><output truncated=""></output>                                                                                                    | and the license that is applicable after reload.                                                                                                    |  |
| Step 8 | Example:<br>Device# show version<br><output truncated=""><br/>Technology Package License Information:<br/>Technology-package<br/>Technology-package<br/>Current Type</output> |                                                                                                    |  |

#### What to do next

After you configure a license level, the change is effective after a reload. To know if reporting is required, you can wait for a system message or refer to the policy-using show commands.

• The system message, which indicates that reporting is required: <code>%SMART\_LIC-6-REPORTING\_REQUIRED:</code> A Usage report acknowledgment will be required in [dec] days.

[dec] is the amount of time (in days) left to meet reporting requirements.

• If using **show** commands, refer to the output of the **show license status** privileged EXEC command and check the Next ACK deadline field. This means a RUM report must be sent and the ACK must be installed by this date.

The method that you can use to send the RUM report, depends on the topology you have implemented. Refer to the workflow for the applicable topology in the How to Configure Smart Licensing Using Policy: Workflows by Topology section of the *Smart Licensing Using Policy* chapter in this guide.

## Installing SLAC for an HSECK9 Key

This section shows you the various methods of installing SLAC for an HSECK9 key. Each method corresponds with a particular topology in the Smart Licensing Using Policy environment.

For information about all the supported topologies, see the Supported Topologies section of the *Smart Licensing Using Policy* chapter in this guide.

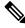

**Note** The only topology that you *cannot* implement if you want to use an HSECK9 key, is *Connected to CSSM Through a Controller*. The "controller" here is Cisco DNA Center. The Cisco DNA Center GUI does not provide an option to generate a SLAC for Cisco Catalyst switches that support HSECK9.

#### Installing SLAC: Connected Directly to CSSM

This task shows you how to request and install SLAC when the device (product instance), is directly connected to CSSM.

#### Before you begin

- Ensure that the device is one that supports HSECK9. See Supported Platforms and Releases, on page 2.
- Ensure you have the required number of HSECK9 keys in the applicable Smart Account and Virtual Account in CSSM.
- Ensure that you have completed Steps from 1 through 3 of the *Connected Directly to CSSM* topology. See Workflow for Topology: Connected Directly to CSSM.

I

#### Procedure

|        | Command or Action                                                                  | Purpose                                                                                                    |
|--------|------------------------------------------------------------------------------------|----------------------------------------------------------------------------------------------------|
| Step 1 | enable<br>Example:<br>Device> enable                                               | Enables privileged EXEC mode. Enter your password, if prompted.                                                                                                    |
| Step 2 | license smart authorization request {add  <br>replace} feature_name {all   local } | Requests a SLAC from CSSM or CSLU or SSM<br>On-Prem.                                                                                                    |
|        |                                                                                    | -                                                                                                    |
|        |                                                                                    | keywords. This returns<br>all HSECK9 keys in the<br>existing SLAC and<br>requests SLAC for all<br>the devices in the stack.<br>You cannot request<br>SLAC for a particular<br>member. Your only<br>options are: either the<br>active, or the entire<br>stack. |

I

|        | Command or Action                                                                         | Purpose                                                                              |                                                                                                    |
|--------|-------------------------------------------------------------------------------------------|--------------------------------------------------------------------------------------|----------------------------------------------------------------------------------------------------|
|        |                                                                                           | Note                                                                                 | This keyword is not<br>supported on Cisco<br>Catalyst 9400 Series<br>Supervisor Modules in<br>a Cisco StackWise<br>Virtual set-up. If SLAC<br>is installed only on the<br>active and you want to<br>install it on the standby<br>as well, return the<br>SLAC which is on the<br>active and then reques<br>and install SLAC on the<br>active and standby<br>again. |
|        |                                                                                           | export-contro<br>want to reque<br>replacement of                                     | : Enter the name of the<br>lled license for which you<br>st an addition or a<br>of the SLAC. Enter "hsecks<br>l install SLAC for the                                                                                                    |
|        |                                                                                           | • Specify the de options:                                                            | vice by entering one of the                                                                                                    |
|        |                                                                                           |                                                                                      | the authorization code for<br>es in a High Availability ar<br>set-up.                                                                                                    |
|        |                                                                                           | StackWi<br>recomme<br>and insta<br>the stand<br>uninterru                            | f a stacking setup or a Cise<br>se Virtual setup, we<br>end that you use this optio<br>Ill SLAC for the active and<br>by. This ensures<br>pted use of the cryptograph<br>in the event of a switchove                                                                                                    |
|        |                                                                                           | the <i>activ</i><br>Availabi                                                         | ets the authorization code f<br>e device in a High<br>lity and stacking set-up. Th<br>fault option.                                                                                                    |
| Step 3 | (Optional) license smart sync {all   local}<br>Example:<br>Device# license smart sync all | with CSSM, or CS<br>send and receive a<br>This step applies o<br>product instance is | ct instance to synchronize<br>LU, or SSM On-Prem, to<br>ny pending data.<br>nly to topologies where th<br>connected to CSSM, or<br>Prem, and where the produ                                                                                                    |

| <b>Command or Action</b> | Purpose                                                                                                    |
|--------------------------|----------------------------------------------------------------------------------------------------|
|                          | topologies are: Connected Directly to CSSM,<br>Connected to CSSM Through CSLU (product<br>instance-initiated), and SSM On-Prem<br>Deployment (product instance-initiated).By triggering an on-demand synchronization,<br>you can ensure that the SLAC installation<br>process is completed soon after you request<br>SLAC. Otherwise, SLAC is applied to the<br>product instance only the next time the product<br>instance is scheduled to contact CSSM, or<br>CSLU or SSM On-Prem. |

#### What to do next

Required Tasks After Installing SLAC, on page 22

## Installing SLAC: No Connectivity to CSSM and No CSLU

This task shows you how to request and install SLAC in an air-gapped network, where a device (product instance) cannot communicate online, with anything outside its network.

Here you generate and save the SLAC request to a file, upload it to the CSSM Web UI, download the SLAC code from the CSSM Web UI, and finaly, install it on the product instance.

#### Before you begin

- Ensure that the device is one that supports HSECK9. See Supported Platforms and Releases, on page 2.
- Ensure you have the required number of HSECK9 keys in the applicable Smart Account and Virtual Account in CSSM.
- Ensure that you have completed Step 1 of the *No Connectivity to CSSM and No CSLU* topology. See Workflow for Topology: No Connectivity to CSSM and No CSLU.

#### Procedure

|        | Command or Action                                                                | Purpose                                                                                                    |
|--------|----------------------------------------------------------------------------------|----------------------------------------------------------------------------------------------------|
| Step 1 | enable<br>Example:                                                               | Enables privileged EXEC mode. Enter your password, if prompted.                                                                                                    |
|        | Device> enable                                                                   |                                                                                                    |
| Step 2 | license smart authorization request {add  <br>replace} feature_name {all  local} | Generates a SLAC request with all the required information.                                                                                                    |
|        | <b>Example:</b><br>Device# license smart authorization<br>request add hseck9 all | <ul><li>Specify if you want to add to or replace an existing SLAC:</li><li>add: Adds the requested key to an existing SLAC. The new authorization code will</li></ul> |

| Command or Action | Purpose                                                                                                    |
|-------------------|----------------------------------------------------------------------------------------------------|
|                   | contain all the keys of the existing SLAC,<br>and the requested license.                                                                                                    |
|                   | • <b>replace</b> : Replaces the existing SLAC. The<br>new SLAC will contain only the requested<br>HSECK9 key. All keys in the existing<br>SLAC are returned. When you enter this<br>keyword, the product instance checks if<br>these existing keys are in-use. If they are,<br>an error message is displayed, telling you<br>to first disable the corresponding feature.                                                                                                    |
|                   | NoteFor a stacking scenario<br>(Cisco Catalyst 9300X Series<br>Switches): If you have added<br>a device (where SLAC is not<br>installed) to an existing stack<br>where SLAC is already<br>installed, use the <b>replace</b> and<br><b>all</b> keywords. This returns all<br>HSECK9 keys in the existing<br>SLAC and requests SLAC<br>for all the devices in the<br>stack. You cannot request<br>SLAC for a particular<br>member. Your only options<br>are: either the active, or the<br>entire stack. |
|                   | Note This keyword is not<br>supported on Cisco Catalyst<br>9400 Series Supervisor<br>Modules in a Cisco<br>StackWise Virtual set-up. If<br>SLAC is installed only on the<br>active and you want to install<br>it on the standby as well,<br>return the SLAC which is on<br>the active and then request<br>and install SLAC on the<br>active and standby again.                                                                                                    |
|                   | For <i>feature_name</i> , enter the name of the export-controlled license for which you want to request an addition or a replacement of the SLAC. Enter "hseck9" to request and install SLAC for the HSECK9 key.                                                                                                    |
|                   | Specify the device by entering one of these options:                                                                                                    |

|        | Command or Action                                                                                                    | Purpose                                                                                                    |
|--------|----------------------------------------------------------------------------------------------------|----------------------------------------------------------------------------------------------------|
|        |                                                                                                    | • all: Gets the SLAC for <i>all</i> devices in a High Availability set-up                                                                                                    |
|        |                                                                                                    | In case of a stacking setup or a Cisco<br>StackWise Virtual setup, we recommend<br>that you use this option and install SLAC<br>for the active and the standby. This ensures<br>uninterrupted use of the cryptographic<br>feature in the event of a switchover.                                                                                                    |
|        |                                                                                                    | • <b>local</b> : Gets the SLAC for the <i>active</i> device<br>in a High Availability set-up. This is the<br>default option.                                                                                                    |
| Step 3 | license smart authorization request savepath<br>Example:<br>Device# license smart authorization<br>request save bootflash:slac.txt | Saves the required UDI information for the SLAC request in a .txt file, in the specified location.                                                                                                    |
| Step 4 | Uploading Data or Requests to CSSM and<br>Downloading a File                                                                       | This task is performed on the CSSM Web UI.NoteThis provision to upload a SLAC<br>request file and to then download<br>a SLAC file is supported starting<br>with Cisco IOS XE Cupertino<br>17.7.1 only. With earlier releases,<br>you have to enter the required<br>information in the CSSM Web UI,<br>generate a SLAC code in the<br>CSSM Web UI, and then<br>download and install it. The older<br>method continues to be available,<br>but the new method is prone to<br>fewer manual errors and is the<br>recommended way for this<br>topology. |
| Step 5 | <pre>copy source filename bootflash:<br/>Example:<br/>Device# copy<br/>tftp://10.8.0.6/user01/example.txt<br/>bootflash:</pre>     | <ul> <li>(Optional) Copies the file from its source location or directory to the flash memory of the product instance. You can also import the file <i>directly</i> from a remote location and install it on the product instance (next step).</li> <li><i>source</i>: This is the source location of file. The source can be either local or remote.</li> <li><b>bootflash:</b> This is the destination for boot flash memory.</li> </ul>                                                                                                    |

|        | Command or Action                                                                                             | Purpose                                                                                                    |
|--------|----------------------------------------------------------------------------------------------------|----------------------------------------------------------------------------------------------------|
| Step 6 | <pre>license smart import filepath_filename Example: Device# license smart import bootflash:example.txt</pre> | Imports and installs the file on the product<br>instance. For <i>filepath_filename</i> , specify the<br>location, including the filename. After<br>installation, a system message displays the type<br>of file you installed. |

#### What to do next

Required Tasks After Installing SLAC, on page 22

## Installing SLAC: Connected to CSSM Through CSLU (Product Instance-Initiated)

This task shows you how to request and install SLAC when the device (product instance) is connected to CSSM through CSLU and the product instance initiates communication, that is, the product instance is configured to *push* the required information to CSLU.

#### Before you begin

- Ensure that the device is one that supports the HSECK9 key. See Supported Platforms and Releases, on page 2.
- Ensure you have the required number of HSECK9 keys in the applicable Smart Account and Virtual Account in CSSM.
- Ensure that you have completed Steps 1 through 3 of the *Connected to CSSM Through CSLU* (Product Instance-Initiated Communication) topology. See Workflow for Topology: Connected to CSSM Through CSLU → Tasks for Product Instance-Initiated Communication.

#### Procedure

|        | Command or Action                                                                 | Purpose                                                                                                    |
|--------|-----------------------------------------------------------------------------------|----------------------------------------------------------------------------------------------------|
| Step 1 | enable<br>Example:<br>Device> enable                                              | Enables privileged EXEC mode. Enter your password, if prompted.                                                                                                    |
| Step 2 | license smart authorization request {add  <br>replace} feature_name {all   local} | Requests a SLAC from CSSM or CSLU or SSM On-Prem.                                                                                                    |
|        | Example:<br>Device# license smart authorization<br>request add hseck9 all         | <ul> <li>Specify if you want to add to or replace an existing SLAC:</li> <li>add: This adds the requested key to an existing SLAC. The new SLAC will contain all the keys of the existing SLAC, and the requested key.</li> <li>replace: This replaces the existing SLAC. Will contain only the requested key. All HSECK9</li> </ul> |

I

\_\_\_\_

| Command or Action | Purpose                                                                                                    |
|-------------------|----------------------------------------------------------------------------------------------------|
|                   | keys in the existing SLAC are<br>returned. When you enter this<br>keyword, the product instance checks<br>if these existing keys are in-use. If<br>they are, an error message is<br>displayed, telling you to first disable<br>the corresponding cryptographic<br>feature.                                                                                                    |
|                   | NoteOn Cisco Catalyst<br>9300X Series Switches<br>in a stacking setup: If<br>you have added a<br>device (where SLAC is<br>not installed) to an<br>existing stack where<br>SLAC is already<br>installed, use the<br>replace and all<br>keywords. This returns<br>all HSECK9 keys in the<br>existing SLAC and<br>requests SLAC for all<br>the devices in the stack.<br>You cannot request<br>SLAC for a particular<br>member. Your only<br>options are: either the<br>active, or the entire<br>stack. |
|                   | Note This keyword is not<br>supported on Cisco<br>Catalyst 9400 Series<br>Supervisor Modules in<br>a Cisco StackWise<br>Virtual set-up. If SLAC<br>is installed only on the<br>active and you want to<br>install it on the standby<br>as well, return the<br>SLAC which is on the<br>active and then request<br>and install SLAC on the<br>active and standby<br>again.                                                                                                    |
|                   | • <i>feature_name</i> : Enter the name of the export-controlled license for which you want to request an addition or a                                                                                                    |

|        | Command or Action                                                                         | Purpose                                                                                                    |
|--------|-------------------------------------------------------------------------------------------|----------------------------------------------------------------------------------------------------|
|        |                                                                                           | replacement of the SLAC. Enter "hseck9"<br>to request and install SLAC for the<br>HSECK9 key.                                                                                                    |
|        |                                                                                           | • Specify the device by entering one of these options:                                                                                                    |
|        |                                                                                           | • all: Gets the authorization code for <i>all</i> devices in a High Availability and stacking set-up.                                                                                                    |
|        |                                                                                           | <ul> <li>In case of a stacking setup or a Cisco<br/>StackWise Virtual setup, we<br/>recommend that you use this option<br/>and install SLAC for the active and<br/>the standby. This ensures<br/>uninterrupted use of the cryptographic<br/>feature in the event of a switchover.</li> <li><b>local</b>: Gets the authorization code for<br/>the <i>active</i> device in a High<br/>Availability and stacking set-up. This<br/>is the default option.</li> </ul> |
| Step 3 | (Optional) license smart sync {all   local}<br>Example:<br>Device# license smart sync all | <ul> <li>Triggers the product instance to synchronize with CSSM, or CSLU, or SSM On-Prem, to send and receive any pending data.</li> <li>This step applies only to topologies where the product instance is connected to CSSM, or CSLU or SSM On-Prem, and where the product instance initiates communication. The topologies are: <i>Connected Directly to CSSM</i>, <i>Connected to CSSM Through CSLU</i> (product</li> </ul>                                  |
|        |                                                                                           | <ul><li>instance-initiated), and SSM On-Prem</li><li>Deployment (product instance-initiated).</li><li>By triggering an on-demand synchronization, you can ensure that the SLAC installation</li></ul>                                                                                                    |
|        |                                                                                           | process is completed soon after you request<br>SLAC. Otherwise, SLAC is applied to the<br>product instance only the next time the product<br>instance is <i>scheduled</i> to contact CSSM, or<br>CSLU or SSM On-Prem.                                                                                                    |

#### What to do next

Required Tasks After Installing SLAC, on page 22

## Installing SLAC: Connected to CSSM Through CSLU (CSLU-Initiated)

This task shows you how to request and install SLAC when the device (product instance) is connected to CSSM through CSLU and where CSLU initiates communication, that is, CSLU is configured to *pull* the required information from the product instance.

This task requires you to configure certain commands on the product instance, certain tasks in the CSSM Web UI, and certain tasks in the CSLU interface.

#### Before you begin

- Ensure that the device is one that supports the HSECK9 key. See Supported Platforms and Releases, on page 2.
- Ensure you have the required number of HSECK9 keys in the applicable Smart Account and Virtual Account in CSSM.
- Ensure that you have completed Steps 1 through 3 of the *Connected to CSSM Through CSLU* (Product Instance-Initiated Communication) topology. See Workflow for Topology: Connected to CSSM Through CSLU → Tasks for CSLU-Initiated Communication.

#### Procedure

|        | Command or Action                                                                  | Purpose                                                                                                    |
|--------|------------------------------------------------------------------------------------|----------------------------------------------------------------------------------------------------|
| Step 1 | enable<br>Example:<br>Device> enable                                               | Enables privileged EXEC mode. Enter your password, if prompted.                                                                                                    |
| Step 2 | license smart authorization request {add  <br>replace} feature_name {all   local } | Requests a SLAC from CSSM or CSLU or SSM<br>On-Prem.                                                                                                    |
|        | Example:<br>Device# license smart authorization<br>request add hseck9 all          | <ul> <li>Specify if you want to add to or replace an existing SLAC:</li> <li>add: This adds the requested key to an existing SLAC. The new SLAC will contain all the keys of the existing SLAC, and the requested key.</li> <li>replace: This replaces the existing SLAC. The new SLAC will contain only the requested key. All HSECK9 keys in the existing SLAC are returned. When you enter this keyword, the product instance checks if these existing keys are in-use. If they are, an error message is displayed, telling you to first disable the corresponding cryptographic feature.</li> </ul> |

I

| Command or Action | Purpose                                                                         |                                                                                                    |
|-------------------|---------------------------------------------------------------------------------|----------------------------------------------------------------------------------------------------|
|                   | Note                                                                            | On Cisco Catalyst<br>9300X Series Switches<br>in a stacking setup: If<br>you have added a<br>device (where SLAC is<br>not installed) to an<br>existing stack where<br>SLAC is already<br>installed, use the<br><b>replace</b> and <b>all</b><br>keywords. This returns<br>all HSECK9 keys in the<br>existing SLAC and<br>requests SLAC for all<br>the devices in the stack.<br>You cannot request<br>SLAC for a particular<br>member. Your only<br>options are: either the<br>active, or the entire<br>stack. |
|                   | Note                                                                            | This keyword is not<br>supported on Cisco<br>Catalyst 9400 Series<br>Supervisor Modules in<br>a Cisco StackWise<br>Virtual set-up. If SLAC<br>is installed only on the<br>active and you want to<br>install it on the standby<br>as well, return the<br>SLAC which is on the<br>active and then request<br>and install SLAC on the<br>active and standby<br>again.                                                                                                    |
|                   | export-contro<br>want to reque<br>replacement o<br>to request and<br>HSECK9 key | : Enter the name of the<br>lled license for which you<br>st an addition or a<br>of the SLAC. Enter "hseck9"<br>l install SLAC for the<br>evice by entering one of these                                                                                                    |

|        | Command or Action                                                    | Purpose                                                                                                    |
|--------|----------------------------------------------------------------------|----------------------------------------------------------------------------------------------------|
|        |                                                                      | • all: Gets the authorization code for <i>all</i> devices in a High Availability and stacking set-up.                                                                                                    |
|        |                                                                      | <ul> <li>In case of a stacking setup or a Cisco<br/>StackWise Virtual setup, we<br/>recommend that you use this option<br/>and install SLAC for the active and<br/>the standby. This ensures<br/>uninterrupted use of the cryptographic<br/>feature in the event of a switchover.</li> <li><b>local</b>: Gets the authorization code for<br/>the <i>active</i> device in a High<br/>Availability and stacking set-up. This<br/>is the default option.</li> </ul> |
| Step 3 | Requesting SLAC for One or More Product<br>Instance (CSLU Interface) | This task is performed on the CSLU interface.                                                                                                    |
| Step 4 | Generating and Downloading SLAC from<br>CSSM to a File               | This task is performed on the CSSM Web UI.                                                                                                    |
| Step 5 | Import from CSSM (CSLU Interface)                                    | This task is performed on the CSLU interface.<br>After you have completed it, the uploaded codes<br>are applied to the product instances the next<br>time CSLU runs an update.                                                                                                    |

#### What to do next

Required Tasks After Installing SLAC, on page 22

#### Installing SLAC: SSM On-Prem Deployment (Product Instance-Initiated)

This task shows you how to request and install SLAC when the device (product instance) is connected to SSM On-Prem and where the product instance initiates communication, that is, the product instance is configured to *push* the required information to SSM On-Prem.

Here you first create a request file in SSM On-Prem, upload the request in the CSSM Web UI, generate SLAC, import the SLAC into the SSM On-Prem server. Finally configure the commands on the product instance to request and install SLAC.

#### Before you begin

- Ensure that the device is one that supports the HSECK9 key. See Supported Platforms and Releases, on page 2.
- Ensure you have the required number of HSECK9 keys in the applicable Smart Account and Virtual Account in CSSM.

• Ensure that you have completed Steps 1 through 3 c. of the *SSM On-Prem Deployment* (Product Instance-Initiated) topology. See Workflow for Topology: SSM On-Prem Deployment → Tasks for Product Instance-Initiated Communication.

#### Procedure

|        | Command or Action                                                                 | Purpose                                                                                                    |  |
|--------|-----------------------------------------------------------------------------------|----------------------------------------------------------------------------------------------------|--|
| Step 1 | Submitting an Authorization Code Request<br>(SSM On-Prem UI)                      | This task is performed on the SSM On-Prem UI.                                                                                                    |  |
| Step 2 | Generating and Downloading SLAC from CSSM to a File                               | This task is performed on the CSSM Web UI.                                                                                                    |  |
| Step 3 | enable<br>Example:<br>Device> enable                                              | Enables privileged EXEC mode. Enter your password, if prompted.                                                                                                    |  |
| Step 4 | license smart authorization request {add  <br>replace} feature_name {all   local} | Requests a SLAC from CSSM or CSLU or SS On-Prem.                                                                                                    |  |
|        | Example:<br>Device# license smart authorization<br>request add hseck9 all         | <ul> <li>Specify if you want to add to or replace an existing SLAC:</li> <li>add: This adds the requested key to an existing SLAC. The new SLAC will contain all the keys of the existing SLAC, and the requested key.</li> </ul>                                                                                                    |  |
|        |                                                                                   | • replace: This replaces the existing<br>SLAC. The new SLAC will contain<br>only the requested key. All HSECKS<br>keys in the existing SLAC are<br>returned. When you enter this<br>keyword, the product instance checks<br>if these existing keys are in-use. If<br>they are, an error message is<br>displayed, telling you to first disable<br>the corresponding cryptographic<br>feature. |  |

\_\_\_\_

| <b>Command or Action</b> | Purpose                                                                          |                                                                                                    |
|--------------------------|----------------------------------------------------------------------------------|----------------------------------------------------------------------------------------------------|
|                          | Note                                                                             | On Cisco Catalyst<br>9300X Series Switches<br>in a stacking setup: If<br>you have added a<br>device (where SLAC is<br>not installed) to an<br>existing stack where<br>SLAC is already<br>installed, use the<br><b>replace</b> and <b>all</b><br>keywords. This returns<br>all HSECK9 keys in the<br>existing SLAC and<br>requests SLAC for all<br>the devices in the stack.<br>You cannot request<br>SLAC for a particular<br>member. Your only<br>options are: either the<br>active, or the entire<br>stack. |
|                          | Note                                                                             | This keyword is not<br>supported on Cisco<br>Catalyst 9400 Series<br>Supervisor Modules in<br>a Cisco StackWise<br>Virtual set-up. If SLAC<br>is installed only on the<br>active and you want to<br>install it on the standby<br>as well, return the<br>SLAC which is on the<br>active and then request<br>and install SLAC on the<br>active and standby<br>again.                                                                                                    |
|                          | export-contro<br>want to reque<br>replacement of<br>to request and<br>HSECK9 key | e: Enter the name of the<br>olled license for which you<br>est an addition or a<br>of the SLAC. Enter "hseck9"<br>d install SLAC for the<br>v.<br>evice by entering one of these                                                                                                    |

|        | Command or Action                           | Purpose                                                                                                    |
|--------|---------------------------------------------|----------------------------------------------------------------------------------------------------|
|        |                                             | • all: Gets the authorization code for<br>all devices in a High Availability and<br>stacking set-up.                                                                                                    |
|        |                                             | In case of a stacking setup or a Cisco<br>StackWise Virtual setup, we<br>recommend that you use this option<br>and install SLAC for the active and<br>the standby. This ensures<br>uninterrupted use of the cryptographic<br>feature in the event of a switchover.                                                                                 |
|        |                                             | • <b>local</b> : Gets the authorization code for<br>the <i>active</i> device in a High<br>Availability and stacking set-up. This<br>is the default option.                                                                                                    |
| Step 5 | (Optional) license smart sync {all   local} | Triggers the product instance to synchronize                                                                                                    |
|        | Example:                                    | with CSSM, or CSLU, or SSM On-Prem, to send and receive any pending data.                                                                                                    |
|        | Device# license smart sync all              | This step applies only to topologies where the product instance is connected to CSSM, or CSLU or SSM On-Prem, and where the product instance initiates communication. The topologies are: <i>Connected Directly to CSSM, Connected to CSSM Through CSLU</i> (product instance-initiated), and SSM On-Prem Deployment (product instance-initiated). |
|        |                                             | By triggering an on-demand synchronization,<br>you can ensure that the SLAC installation<br>process is completed soon after you request<br>SLAC. Otherwise, SLAC is applied to the<br>product instance only the next time the produc<br>instance is <i>scheduled</i> to contact CSSM, or<br>CSLU or SSM On-Prem.                                   |

#### What to do next

Required Tasks After Installing SLAC, on page 22

## Installing SLAC: SSM On-Prem Deployment (SSM On-Prem-Initiated)

This task shows you how to request and install SLAC when the device (product instance), is connected to SSM On-Prem and where SSM On-Prem initiates communication, that is, SSM On-Prem is configured to *pull* the required information from the product instance.

Here you create a request file in SSM On-Prem, upload the request in the CSSM Web UI, generate SLAC, import it into the SSM On-Prem server. Finally, synchronize SSM On-Prem with the product instance.

#### Before you begin

- Ensure that the device is one that supports the HSECK9 key. See Supported Platforms and Releases, on page 2.
- Ensure you have the required number of the HSECK9 keys in the applicable Smart Account and Virtual Account in CSSM.
- Ensure that you have completed Steps 1 through 3 a. of the SSM On-Prem Deployment (Product Instance-Initiated) topology. See Workflow for Topology: SSM On-Prem Deployment → Tasks for SSM On-Prem Instance-Initiated Communication.

#### Procedure

|        | Command or Action                                                                                                    | Purpose                                                                                                    |
|--------|----------------------------------------------------------------------------------------------------|----------------------------------------------------------------------------------------------------|
| Step 1 | Submitting an Authorization Code Request (SSM On-Prem UI).                                                                                                    | This task is performed in the SSM On-Prem UI.                                                                                                    |
| Step 2 | In the SSM On-Prem UI, navigate to <b>Reports</b><br>> <b>Synchronisation pull schedule with the</b><br><b>devices</b> > <b>Synchronise now with the device</b> . | This step is optional. If you don't synchronize<br>immediately after importing the codes, the<br>uploaded codes are applied to the product<br>instances the next time SSM On-Prem runs an<br>update. |

#### What to do next

Required Tasks After Installing SLAC, on page 22

## **Required Tasks After Installing SLAC**

This task shows you the activities that you must complete after installing SLAC. The information here applies to all methods of installing SLAC.

#### Procedure

Step 1

Verify SLAC installation and HSECK9 key usage.

- The following system messages are displayed after SLAC installation:
  - %SMART\_LIC-6-AUTHORIZATION\_INSTALL\_SUCCESS: A new licensing authorization code was successfully installed on: [chars].

[chars] is the UDI where the SLAC was installed.

- %SMART\_LIC-6-EXPORT\_CONTROLLED: Usage of export controlled features is allowed for feature hseck9.
- Check that the output of the **show license authorization** privileged EXEC command displays a timestamp and a last confirmation code.

In the Overall Status section of the output, look for Status: SMART AUTHORIZATION INSTALLED on <timestamp> and Last Confirmation code: <code>. This means SLAC is installed.

If you have installed more than one SLAC (in a stacking setup), the status, timestamp, and confirmation code is displayed for each UDI where SLAC is installed. In the sample output below, SLAC is installed only on the active and not the standby or member switch.

• Check that the *usage* count and status for "C9K HSEC" in the output of the **show license summary** privileged EXEC command displays 0 and NOT IN USE respectively. This means that the HSECK9 key is available but is not in-use yet.

#### Example:

Device# show license authorization

```
Overall status:
 Active: PID:C9300X-24HX, SN:FOC2519L8R7
     Status: SMART AUTHORIZATION INSTALLED on Oct 29 17:45:28 2021 UTC
     Last Confirmation code: 6746c5b5
  Standby: PID:C9300X-48HXN, SN:FOC2524L39P
     Status: NOT INSTALLED
  Member: PID:C9300X-48HX, SN:FOC2516LC92
     Status: NOT INSTALLED
Authorizations:
  C9K HSEC (Cat9K HSEC):
   Description: HSEC Key for Export Compliance on Cat9K Series Switches
   Total available count: 1
   Enforcement type: EXPORT RESTRICTED
   Term information:
     Active: PID:C9300X-24HX, SN:FOC2519L8R7
       Authorization type: SMART AUTHORIZATION INSTALLED
       License type: PERPETUAL
         Term Count: 1
Purchased Licenses:
 No Purchase Information Available
Device# show license summarv
License Usage:
 License
                        Entitlement Tag
                                                    Count Status
                       (C9300-24 Network Advan...) 1 IN USE
Advantage) 1 IN USE
 network-advantage
  _____
 dna-advantage
                        (C9300-48 DNA Advantage)
(Cat9K HSEC)
 network-advantage
                      (C9300-48 Network Advan...)
                                                       2 IN USE
2 IN USE
 dna-advantage
 C9K HSEC
                                                        0 NOT IN USE
```

#### **Step 2** Configure the cryptographic feature.

The following IPsec configuration is for example purposes only. For information about configuring the feature, see the *Configuring IPsec* chapter of the *Security Configuration Guide*, *Cisco IOS XE <applicable release number> (Catalyst 9300 Switches).* 

#### Example:

**Step 3** Again check HSECK9 key usage.

After you configure the cryptographic feature, the usage count and status of HSECK9 key in the output of the **show license summary** privileged EXEC command changes to 1 and IN USE, respectively.

Note The system counts only one HSECK9 key as IN USE at a given point in time.

Even if you have obtained more than one HSECK9 key in a stacking step-up, the *usage* count in the output of the **show license summary** command displays only 1. This is because only one HSECK9 key is used at a given point in time - the one on the active. The HSECK9 key on the standby is used when a switchover occurs. When the standby becomes the new active, usage count remains 1, because it is still only one key that is used.

#### **Example:**

#### Device# show license summary License Usage: Count Status License Entitlement Tag \_\_\_\_\_ \_\_\_\_\_ network-advantage (C9300-24 Network Advan...) 1 IN USE (C9300-24 DNA Advantage) 1 IN USE dna-advantage network-advantage dna-advantage (C9300-48 Network Advan...) 2 IN USE (C9300-48 DNA Advantage) 2 IN USE hseck9 (Cat9K HSEC) 1 IN USE

**Step 4** Check if reporting is required. The method that you can use to send the RUM report, depends on the topology you have implemented. Refer to the workflow for the applicable topology in the How to Configure Smart Licensing Using Policy: Workflows by Topology section of the *Smart Licensing Using Policy* chapter in this guide.

To know if reporting is required, you can wait for a system message or refer to the policy using **show** commands.

• The system message, which indicates that reporting is required: %SMART\_LIC-6-REPORTING\_REQUIRED: A Usage report acknowledgement will be required in [dec] days.

[dec] is the amount of time (in days) left to meet reporting requirements.

• If using show commands, refer to the output of the show license status privileged EXEC command. Check the Next ACK deadline field. You must send the RUM report and ensure that the ACK is installed by this date.

#### Returning a SLAC

This task shows you how to return a SLAC and return the HSECK9 key to your license pool in CSSM. You can use this task with all topologies.

You may want to return a SLAC and HSECK9 key under these circumstances:

- · You no longer want to use the cryptographic feature, which requires an HSECK9 key.
- You want to return the device for Return Material Authorization (RMA), or decommission it permanently. When you return a device to Cisco, you have to configure the licence smart factory reset privileged EXEC command, which removes all licensing information (except the licenses in-use) from the product instance, including any authorization codes, RUM reports and so on. *Before* you perform a factory reset, return the SLAC code. We also recommend that you send a RUM report to CSSM before removing licensing information from the product instance.

#### Before you begin

Disable or unconfigure the cryptographic feature for which you used the HSECK9 key.

|        | Command or Action                                                                                                    | Purpose                                                                                                    |  |
|--------|----------------------------------------------------------------------------------------------------|----------------------------------------------------------------------------------------------------|--|
| Step 1 | Disable or unconfigure the cryptographic feature for which you used the HSECK9 key.                                                                                                    | For information about disabling the IPsec<br>feature, see the <i>Configuring IPsec</i> chapter of<br>the <i>Security Configuration Guide, Cisco IOS</i><br><i>XE <applicable number="" release=""> (Catalyst</applicable></i><br>9300 Switches).                                                                                                    |  |
| Step 2 | enable                                                                                                    | Enables privileged EXEC mode. Enter your password, if prompted.                                                                                                    |  |
|        | Example:                                                                                                    | password, if prompted.                                                                                                    |  |
|        | Device> enable                                                                                                    |                                                                                                    |  |
| Step 3 | show license summary                                                                                                    | (Optional) Displays license usage summary.                                                                                                    |  |
|        | Example:                                                                                                    | This step applies only if you are returning a SLAC.                                                                                                    |  |
|        | Device# show license summary<br>License Usage:<br>License Entitlement Tag                                                                                                    | If the status of the HSECK9 key is displayed<br>as NOT IN USE skip to Step 5.                                                                                                    |  |
|        | Count Status                                                                                                    | If the status of the HSECK9 key is displayed                                                                                                    |  |
|        | network-advantage (C9300-24 Network<br>Advan) 1 IN USE<br>dna-advantage (C9300-24 DNA<br>Advantage) 1 IN USE<br>network-advantage (C9300-48 Network<br>Advan) 2 IN USE<br>dna-advantage (C9300-48 DNA<br>Advantage) 2 IN USE<br><b>C9K HSEC (Cat9K HSEC)</b><br>1 IN USE | as IN USE even after the cryptographic features is disabled, then perform the next step. This the case in the accompanying example.                                                                                                    |  |
| Step 4 | <pre>platform hsec-license-release Example: Device# configure terminal Device(config)# platform hsec-license-release HSEC license is released Device(config)# exit</pre>                                                                                                 | (Optional) Enters the global configuration<br>mode, releases the HSECK9 license, and returns<br>to privileged EXEC mode. If the cryptographic<br>feature using the HSECK9 key has been<br>disabled or unconfigured, and the license is still<br>displayed as IN USE, this command forces the<br>HSECK9 key to be marked as NOT IN USE. If<br>the HSECK9 key is still not released, repeat<br>Step 1. |  |
| Step 5 | <pre>show license summary Example: Device# show license summary License Usage: License Entitlement Tag Count Status</pre>                                                                                                    | (Optional) Displays license usage summary.<br>This step applies only if you are returning a<br>SLAC.<br>Ensure that the status of the license that you<br>want to return is NOT IN USE.                                                                                                    |  |
|        | network-advantage (C9300-24 Network<br>Advan) 1 IN USE<br>dna-advantage (C9300-24 DNA                                                                                                    |                                                                                                    |  |

#### Procedure

I

|                                                                                                    | Command or Action                                                                                                    | Purpose                                                                                                    |
|----------------------------------------------------------------------------------------------------|----------------------------------------------------------------------------------------------------|----------------------------------------------------------------------------------------------------|
|                                                                                                    | Advantage) 1 IN USE<br>network-advantage (C9300-48 Network<br>Advan) 2 IN USE<br>dna-advantage (C9300-48 DNA<br>Advantage) 2 IN USE<br>C9K HSEC (Cat9K HSEC)<br>0 NOT IN USE |                                                                                                    |
| Step 6                                                                                                    | license smart authorization return {all  local}<br>{offline [path]  online}<br>Example:                                                                                      | Returns an authorization code back to the<br>license pool in CSSM. A return code is<br>displayed after you enter this command.<br>Specify the product instance:                            |
|                                                                                                    | Device# license smart authorization<br>return all online<br>OR                                                                                                    | <ul> <li>all: Performs the action for all connected<br/>product instances in a High Availability<br/>or stacking set-up.</li> </ul>                                                        |
|                                                                                                    | Device# license smart authorization<br>return all offline<br>Enter this return code in Cisco Smart<br>Software Manager portal:<br>UDI: PID:C9300X-24HX,SN:FOC2519L8R7        | • local: Performs the action for the active product instance. This is the default option Specify if you are connected to CSSM or not                                                       |
| Return code:<br>Cr9JHx-L1x5Rj-ftwzg1-h9QZAU-LE5DT1-babWeL-FABF<br>Wr1Dn7-Rp7<br>OR<br>Device# license smart authorization<br>return all<br>offline bootflash:return-code.txt | • If connected to CSSM, or if you have implemented a topology where the product                                                                                              |                                                                                                    |
|                                                                                                    |                                                                                                    | • If not connected to CSSM, or if you hav<br>implemented a topology with<br>CSLU-initiated or SSM On-Prem initiate<br>communication, enter <b>offline</b><br>[ <i>filepath_filename</i> ]. |
|                                                                                                    |                                                                                                    | • If you enter only the <b>offline</b> keyword copy the return code that is displaye on the CLI and enter it in the CSSN Web UI.                                                           |
|                                                                                                    |                                                                                                    | Complete this task to enter the retur<br>code in the CSSM Web UI: Enterin<br>a SLAC Return Code in CSSM and<br>Removing a Product Instance.                                                |
|                                                                                                    |                                                                                                    | • If you save the return code to a file, upload the file to CSSM Web UI.                                                                                                    |
|                                                                                                    |                                                                                                    | For example: Device# license smart authorization return                                                                                                    |

|        | Command or Action                                                                                                    | Purpose                                                                                                    |  |
|--------|----------------------------------------------------------------------------------------------------|----------------------------------------------------------------------------------------------------|--|
|        |                                                                                                    | local offline                                                                                                    |  |
|        |                                                                                                    | bootflash:return-code.txt                                                                                                    |  |
|        |                                                                                                    | Note This method of<br>returning SLAC is<br>supported starting v<br>Cisco IOS XE<br>Cupertino 17.7.1 or                           |  |
|        |                                                                                                    | Complete this task to upload the<br>return request in the CSSM Web<br>Uploading Data or Requests to CS<br>and Downloading a File. |  |
| Step 7 | show license authorization                                                                                                    | Displays licensing information. If the return process is completed correctly, the Last returns                                    |  |
|        | Example:                                                                                                    | code: field displays the return code.                                                                                             |  |
|        | Device# show license authorization<br>Overall status:<br>Active: PID:C9300X-24HX,SN:FOC2519L8R7                                                                                                    |                                                                                                    |  |
|        | Status: NOT INSTALLED<br>Last return code:<br>Cr9JHx-L1x5Rj-ftwzg1-h9QZAU-LE5DT1-<br>babWeL-FABPt9-Wr1Dn7-Rp7<br>Standby:<br>PID:C9300X-48HXN,SN:FOC2524L39P<br>Status: NOT INSTALLED<br>Member: PID:C9300X-48HX,SN:FOC2516LC92 | 2                                                                                                    |  |
|        | Status: NOT INSTALLED                                                                                                    |                                                                                                    |  |
|        | <pre><output truncated=""></output></pre>                                                                                                    |                                                                                                    |  |

# **Examples for Configuring Available Licenses**

# Example: Requesting and Installing SLAC - Adding a Member and Requesting SLAC Again

This example shows you how to add a device to an existing stack where cryptographic functionality is being used. The overall sequence with this method is as follows: Add new member to the existing device  $\rightarrow$  Request and install SLAC for the entire stack again.

#### Displaying information about the existing stack

The output of the show switch detail command shows that this is a two-member stack.

The output of the **show license authorisation** command shows that SLAC is installed on the active (C9300X-24HX,SN:FOC2519L8R7) and the standby (PID:C9300X-48HXN,SN:FOC2524L39P).

The output of the **show license summary** command shows that the cryptographic functionality has been configured (C9K HSEC - IN USE).

The output of the **show license all** command (truncated output) shows that the *Connected Directly to CSSM* topology is implemented here. The Smart transport option is used for communication with CSSM.

```
Device# show switch detail
Switch/Stack Mac Address : b08b.d02b.5b80 - Local Mac Address
Mac persistency wait time: Indefinite
                                         H/W Current
Switch# Role
               Mac Address
                              Priority Version State
_____
      Active b08b.d02b.5b80 15 P2B
*1
                                              Ready

        Standby
        b08b.d08d.bb00
        14
        P2B

        Member
        0000.0000.0000
        0
        PP

                                              Ready
2
3
                                               Removed
       Stack Port Status
                                   Neighbors
Switch# Port 1 Port 2 Port 1 Port 2
_____
     DOWN OK None 2
OK DOWN 1 None
 1
 2
Device# show license authorization
Overall status:
 Active: PID:C9300X-24HX, SN:FOC2519L8R7
     Status: SMART AUTHORIZATION INSTALLED on Dec 03 18:34:03 2021 UTC
     Last Confirmation code: 72ad37d5
 Standby: PID:C9300X-48HXN, SN:FOC2524L39P
     Status: SMART AUTHORIZATION INSTALLED on Dec 03 18:34:03 2021 UTC
     Last Confirmation code: 842584db
Authorizations:
 C9K HSEC (Cat9K HSEC):
   Description: HSEC Key for Export Compliance on Cat9K Series Switches
   Total available count: 2
   Enforcement type: EXPORT RESTRICTED
   Term information:
     Active: PID:C9300X-24HX, SN:FOC2519L8R7
       Authorization type: SMART AUTHORIZATION INSTALLED
       License type: PERPETUAL
         Term Count: 1
     Standby: PID:C9300X-48HXN, SN:FOC2524L39P
       Authorization type: SMART AUTHORIZATION INSTALLED
       License type: PERPETUAL
         Term Count: 1
Purchased Licenses:
 No Purchase Information Available
Device# show license summary
Account Information:
  Smart Account: Eg-SA As of Dec 03 18:51:59 2021 UTC
 Virtual Account: Eg-VA
License Usage:
 License
                      Entitlement Tag
                                                   Count Status
   _____
                                                   _____
 network-advantage (C9300-24 Network Advan...)
dna-advantage (C9300-24 DNA Advantage)
                                                      1 IN USE
                       (C9300-24 DNA Advantage)
                                                       1 IN USE
 dna-advantage
 network-advantage
dna-advantage
                      (C9300-48 Network Advan...)
                                                       1 IN USE
                      (C9300-48 DNA Advantage)
                                                       1 IN USE
 C9K HSEC
                       (Cat9K HSEC)
                                                       1 IN USE
```

#### Adding a new member to the stack

The syslogs show the sequence of events after the new member is added to the stack. Note the successful trust code installation on the newly added member (%SMART LIC-6-TRUST INSTALL SUCCESS).

The output of the **show switch stack-ports** and **show switch detail** commands show the status of switch 3, which is the newly added member.

The output of the **show license udi** command shows the PIDs of all the connected devices in the stacking set-up including the new member, C9300X-48HX,SN:FOC2516LC92.

The output of the **show license authorisation** command shows that SLAC is installed on the active (C9300X-24HX,SN:FOC2519L8R7) and the standby (PID:C9300X-48HXN,SN:FOC2524L39P), but not on the newly added member.

```
<output truncated>
Dec 3 18:42:49.885: %STACKMGR-6-STACK LINK CHANGE: Switch 2 R0/0: stack mgr: Stack port 2
on Switch 2 is up
Dec 3 18:42:57.213: %STACKMGR-6-STACK LINK CHANGE: Switch 1 R0/0: stack mgr: Stack port 1
on Switch 1 is up
Dec 3 18:42:57.229: %STACKMGR-4-SWITCH ADDED: Switch 1 R0/0: stack mgr: Switch 3 has been
added to the stack.
Dec 3 18:42:57.228: %STACKMGR-4-SWITCH ADDED: Switch 2 R0/0: stack mgr: Switch 3 has been
added to the stack.
Applying config on Switch 3...[DONE]
Dec 3 18:42:59.179: %STACKMGR-4-SWITCH ADDED: Switch 2 R0/0: stack mgr: Switch 3 has been
added to the stack.
Dec 3 18:42:36.633: %STACKMGR-6-STACK_LINK_CHANGE: Switch 3 R0/0: stack_mgr: Stack port 1
on Switch 3 is down
Dec 3 18:42:36.633: %STACKMGR-6-STACK LINK CHANGE: Switch 3 R0/0: stack mgr: Stack port 2
on Switch 3 is down
Dec 3 18:42:50.369: %STACKMGR-6-STACK LINK CHANGE: Switch 3 R0/0: stack mgr: Stack port 1
on Switch 3 is up
Dec 3 18:42:57.067: %STACKMGR-6-STACK LINK CHANGE: Switch 3 R0/0: stack mgr: Stack port 2
on Switch 3 is up
Dec 3 18:42:57.070: %STACKMGR-4-SWITCH_ADDED: Switch 3 R0/0: stack_mgr: Switch 3 has been
added to the stack.
```

```
Dec 3 18:43:04.079: Slot add triggered 3
Dec 3 18:43:06.233: ILP:: switch 3 POE mode : IEEE BT
Dec 3 18:43:06.233: ILP:: POE POST detail for switch 3: PASS
Dec 3 18:43:06.233: ILP:: Able to get POE POST from switch 3 MCU
.
Dec 3 18:43:29.665: %SMART_LIC-6-TRUST_INSTALL_SUCCESS: A new licensing trust code was
successfully installed on P:C9300X-48HX,S:FOC2516LC92.
Dec 3 18:43:45.239: %LINK-3-UPDOWN: Interface TenGigabitEthernet3/0/4, changed state to
up
Dec 3 18:43:46.239: %LINEPROTO-5-UPDOWN: Line protocol on Interface TenGigabitEthernet3/0/4,
changed state to up
<output truncated>
Device# show switch stack-ports
Switch# Port1
               Port2
_____
       OK
                OK
1
2
        OK
                 OK
3
        OK
                 OK
Device# show switch detail
Switch/Stack Mac Address : b08b.d02b.5b80 - Local Mac Address
Mac persistency wait time: Indefinite
                                        H/W
                                            Current
Switch# Role Mac Address Priority Version State
               _____
                                                        _____
*1
      Active b08b.d02b.5b80 15 P2B Ready
       Standby b08b.d08d.bb00 14
                                             Ready
2
                                      P2B
      Member f87a.414b.5580 1
                                             Ready
3
                                      PP
       Stack Port Status
                                  Neighbors
                               Port 1 Port 2
Switch# Port 1 Port 2
_____
                                  3
 1
          OK
                    OK
                                          2
 2
          OK
                   OK
                                  1
                                          3
 З
          OK
                    OK
                                   2
                                          1
Device# show license udi
UDI: PID:C9300X-24HX, SN:FOC2519L8R7
HA UDT List:
   Active:PID:C9300X-24HX,SN:FOC2519L8R7
   Standby:PID:C9300X-48HXN,SN:FOC2524L39P
   Member:PID:C9300X-48HX,SN:FOC2516LC92
Device# show license authorization
Overall status:
 Active: PID:C9300X-24HX, SN:FOC2519L8R7
     Status: SMART AUTHORIZATION INSTALLED on Dec 03 18:34:03 2021 UTC
     Last Confirmation code: 72ad37d5
 Standby: PID:C9300X-48HXN, SN:FOC2524L39P
     Status: SMART AUTHORIZATION INSTALLED on Dec 03 18:34:03 2021 UTC
     Last Confirmation code: 842584db
 Member: PID:C9300X-48HX, SN:FOC2516LC92
     Status: NOT INSTALLED
Authorizations:
 C9K HSEC (Cat9K HSEC):
   Description: HSEC Key for Export Compliance on Cat9K Series Switches
   Total available count: 2
   Enforcement type: EXPORT RESTRICTED
```

```
Term information:
Active: PID:C9300X-24HX,SN:FOC2519L8R7
Authorization type: SMART AUTHORIZATION INSTALLED
License type: PERPETUAL
Term Count: 1
Standby: PID:C9300X-48HXN,SN:FOC2524L39P
Authorization type: SMART AUTHORIZATION INSTALLED
License type: PERPETUAL
Term Count: 1
Purchased Licenses:
No Purchase Information Available
```

#### Requesting SLAC for the entire stack again

The method of requesting and installing SLAC here corresponds with the *Connected Directly to CSSM* topology. Follow the method that applies to the topology you implement.

The system messages show that SLAC is installed on all the connected devices in the set-up - the active (SN:FOC2519L8R7), the standby (SN:FOC2524L39P), and the member (SN:FOC2516LC92).

The output of the **show license authorisation** command displayes the updated timestamp and the *new* confirmation codes for SLAC installation.

The confirmation codes for SN:FOC2519L8R7 and SN:FOC2524L39P (the existing devices in the stack), have changed from 72ad37d5 and 842584db to f6c6978d and 7ae69c8c, respectively.

There is also confirmation code e3fd6642, on the new member, SN:FOC2516LC92.

```
Device# license smart authorization request replace hseck9 all
Device#
Dec 3 18:45:33.145: %SMART LIC-6-AUTHORIZATION INSTALL SUCCESS: A new licensing authorization
code was successfully installed on PID:C9300X-24HX, SN:FOC2519L8R7
Dec 3 18:45:33.235: %SMART LIC-6-AUTHORIZATION INSTALL SUCCESS: A new licensing authorization
 code was successfully installed on PID:C9300X-48HXN,SN:FOC2524L39P
Dec 3 18:45:33.319: %SMART LIC-6-AUTHORIZATION INSTALL SUCCESS: A new licensing authorization
 code was successfully installed on PID:C9300X-48HX, SN:FOC2516LC92
Device# show license authorization
Overall status:
  Active: PID:C9300X-24HX, SN:FOC2519L8R7
      Status: SMART AUTHORIZATION INSTALLED on Dec 03 18:45:33 2021 UTC
      Last Confirmation code: f6c6978d
  Standby: PID:C9300X-48HXN, SN:FOC2524L39P
      Status: SMART AUTHORIZATION INSTALLED on Dec 03 18:45:33 2021 UTC
      Last Confirmation code: 7ae69c8c
  Member: PID:C9300X-48HX, SN:FOC2516LC92
      Status: SMART AUTHORIZATION INSTALLED on Dec 03 18:45:33 2021 UTC
      Last Confirmation code: e3fd6642
Authorizations:
  C9K HSEC (Cat9K HSEC):
    Description: HSEC Key for Export Compliance on Cat9K Series Switches
    Total available count: 3
   Enforcement type: EXPORT RESTRICTED
    Term information:
      Active: PID:C9300X-24HX, SN:FOC2519L8R7
        Authorization type: SMART AUTHORIZATION INSTALLED
        License type: PERPETUAL
          Term Count: 1
      Standby: PID:C9300X-48HXN, SN:FOC2524L39P
        Authorization type: SMART AUTHORIZATION INSTALLED
        License type: PERPETUAL
          Term Count: 1
```

```
Member: PID:C9300X-48HX,SN:FOC2516LC92
Authorization type: SMART AUTHORIZATION INSTALLED
License type: PERPETUAL
Term Count: 1
Purchased Licenses:
No Purchase Information Available
```

## Example: Requesting and Installing SLAC - Requesting SLAC on a Standalone Then Adding Member

This example shows you how to add a device to an existing stack where cryptographic functionality is being used. The overall sequence with this method is as follows: Install SLAC on the standalone  $\rightarrow$  Configure the cryptographic functionality on the standalone  $\rightarrow$  Add the device to the existing stack.

#### Displaying information about the existing stack

The output of the show switch detail command shows that this is a two-member stack.

The output of the **show license authorisation** command shows that SLAC is installed on the active (C9300X-24HX,SN:FOC2519L8R7) and the standby (PID:C9300X-48HXN,SN:FOC2524L39P).

The output of the **show license summary** command shows that the cryptographic functionality has been configured (C9K HSEC - IN USE).

The output of the **show license all** command (truncated output) shows that the *Connected Directly to CSSM* topology is implemented here. The Smart transport option is used for communication with CSSM.

```
Device# show switch detail
Switch/Stack Mac Address : b08b.d02b.5b80 - Local Mac Address
Mac persistency wait time: Indefinite
                                        H/W Current
Switch# Role Mac Address Priority Version State
_____
*1 Active b08b.d02b.5b80 15 P2B Ready

        Standby
        b08b.d08d.bb00
        14

        Member
        0000.0000.0000
        0

                                            Ready
2
                                       P2B
                                              Removed
3
                                      PP
       Stack Port Status
                           Port 1 Port 2
                                  Neighbors
Switch# Port 1 Port 2
_____
                _____
                   OK None 2
DOUN 1 None
       DOWN
OK
 1
 2
                 DOWN
Device# show license authorization
Overall status:
 Active: PID:C9300X-24HX, SN:FOC2519L8R7
     Status: SMART AUTHORIZATION INSTALLED on Dec 03 18:34:03 2021 UTC
     Last Confirmation code: 72ad37d5
 Standby: PID:C9300X-48HXN, SN:FOC2524L39P
     Status: SMART AUTHORIZATION INSTALLED on Dec 03 18:34:03 2021 UTC
     Last Confirmation code: 842584db
Authorizations:
 C9K HSEC (Cat9K HSEC):
   Description: HSEC Key for Export Compliance on Cat9K Series Switches
   Total available count: 2
   Enforcement type: EXPORT RESTRICTED
```

```
Term information:
```

```
Active: PID:C9300X-24HX, SN:FOC2519L8R7
       Authorization type: SMART AUTHORIZATION INSTALLED
       License type: PERPETUAL
        Term Count: 1
     Standby: PID:C9300X-48HXN,SN:FOC2524L39P
       Authorization type: SMART AUTHORIZATION INSTALLED
       License type: PERPETUAL
        Term Count: 1
Purchased Licenses:
 No Purchase Information Available
Device# show license summary
Account Information:
 Smart Account: Eg-SA As of Dec 03 18:51:59 2021 UTC
 Virtual Account: Eg-VA
License Usage:
                      Entitlement Tag
 License
                                                 Count Status
 _____
                     (C9300-24 Network Advan...)
                                                    1 IN USE
 network-advantage
 dna-advantage
                      (C9300-24 DNA Advantage)
                                                    1 IN USE
                                                    1 IN USE
 network-advantage (C9300-48 Network Advan...)
 dna-advantage
                      (C9300-48 DNA Advantage)
                                                     1 IN USE
                                                    1 IN USE
 C9K HSEC
                       (Cat9K HSEC)
Device# show license all
Smart Licensing Status
_____
Smart Licensing is ENABLED
<output truncated>
Transport:
 Type: Smart
 URL: https://smartreceiver-stage.cisco.com/licservice/license
 Proxy:
   Not Configured
 VRF:
   Not Configured
Miscellaneous:
 Custom Id: <empty>
<output truncated>
```

#### Booting the third switch as a standalone

The syslogs show the boot-up sequence.

<output truncated>

The output of the show switch detail command shows that this is a standalone set-up.

```
Press RETURN to get started!
*Dec 3 18:29:30.097: %SMART LIC-6-AGENT ENABLED: Smart Agent for Licensing is enabled
*Dec 3 18:29:30.145: %SMART LIC-6-EXPORT CONTROLLED: Usage of export controlled features
is not allowed
*Dec 3 18:29:41.412: %SYS-5-RESTART: System restarted -
<output truncated>
Device# show switch detail
Switch/Stack Mac Address : f87a.414b.5580 - Local Mac Address
Mac persistency wait time: Indefinite
                                  H/W Current
            Mac Address Priority Version State
Switch# Role
_____
     Member 0000.0000.0000 0
1
                                       Provisioned
     Member 0000.0000.0000 0
2
                                       Provisioned
*3
     Active f87a.414b.5580 1
                                PP
                                       Ready
                             Neighbors
      Stack Port Status
Switch# Port 1 Port 2 Port 1 Port 2
 _____
                         _____
 3
      DOWN DOWN
                             None None
```

#### Configuring the No Connectivity to CSSM and No CSLU topology on the standalone

The example shows configuration that applied to the device used in the example. Configure the applicable commands depending on the topology you implement.

The output of the **show license authorisation** command shows that SLAC is not installed on the standalone.

```
Device(config)# license smart transport off
Device(config)# exit
Device# copy running-config startup-config
Device# show license authorization
Overall status:
   Active: PID:C9300X-48HX,SN:FOC2516LC92
        Status: NOT INSTALLED
Purchased Licenses:
   No Purchase Information Available
```

Importing and installing SLAC

# 

**Note** Note: In this example, SLAC is generated in the CSSM Web UI and not shown here. For detailed steps, see Generating and Downloading SLAC from CSSM to a File.

The output of the **show license authorisation** command shows that SLAC is installed.

```
Device# license smart import tftp://10.8.0.6/user-01/SLAC-standalone.txt
Import Data Successful
Last Confirmation code UDI: PID:C9300X-48HX,SN:FOC2516LC92
Confirmation code: 59e155ae
Device#
*Dec 3 18:58:39.026: %SMART_LIC-6-AUTHORIZATION_INSTALL_SUCCESS: A new licensing
authorization code was successfully installed on PID:C9300X-48HX,SN:FOC2516LC92
Device# show license authorization
Overall status:
```

```
Active: PID:C9300X-48HX,SN:FOC2516LC92
Status: SMART AUTHORIZATION INSTALLED on Dec 03 18:58:39 2021 UTC
Last Confirmation code: 59e155ae
Authorizations:
C9K HSEC (Cat9K HSEC):
Description: HSEC Key for Export Compliance on Cat9K Series Switches
Total available count: 1
Enforcement type: EXPORT RESTRICTED
Term information:
Active: PID:C9300X-48HX,SN:FOC2516LC92
Authorization type: SMART AUTHORIZATION INSTALLED
License type: PERPETUAL
Term Count: 1
Purchased Licenses:
No Purchase Information Available
```

#### Configuring the cryptographic feature

The outputs of the **show license summary** commands show the status of the HSECK9 key before (NOT IN USE) and after (IN USE) configuration of the cryptographic feature.

```
Device# show license summary
Account Information:
Smart Account: Eg-SA As of Dec 03 18:57:27 2021 UTC
Virtual Account: Eg-VA
License Usage:
```

| License           | Entitlement Tag          | Count Status |
|-------------------|--------------------------|--------------|
| network-advantage | (C9300-48 Network Advan) | 1 IN USE     |
| dna-advantage     | (C9300-48 DNA Advantage) | 1 IN USE     |
| C9K HSEC          | (Cat9K HSEC)             | 0 NOT IN USE |

#### Device# configure terminal

```
Enter configuration commands, one per line. End with CNTL/Z.
Device(config)# interface tu10
Device(config-if)# tunnel mode ipsec ipv4
Device(config-if)# end
```

\*Dec 3 18:59:29.309: %SMART\_LIC-6-EXPORT\_CONTROLLED: Usage of export controlled features is allowed for feature hseck9

```
Device# show license summary
Account Information:
Smart Account: Eg-SA As of Dec 03 18:57:27 2021 UTC
Virtual Account: Eg-VA
```

| License Usage:    |                          |              |
|-------------------|--------------------------|--------------|
| License           | Entitlement Tag          | Count Status |
|                   |                          |              |
| network-advantage | (C9300-48 Network Advan) | 1 IN USE     |
| dna-advantage     | (C9300-48 DNA Advantage) | 1 IN USE     |
| C9K HSEC          | (Cat9K HSEC)             | 1 IN USE     |

#### Adding the standalone switch to the existing stack

The output of the **show switch detail** command shows that a new member has been added to the stack.

The output of the **show license all** command shows that the SLAC on the new member is retained. Compare the "Status" and "Last Confirmation code" fields in the output here, with the output of the **show license authorization** command after SLAC installation on the standalone (above).

The output of the **show license summary** shows that the cryptographic feature continues to be operational (the HSECK9 key is IN-USE).

Chassis 3 reloading, reason - stack merge \*Dec 3 19:00:59.575: %STACKMGR-6-STACK\_LINK\_CHANGE: Switch 3 R0/0: stack\_mgr: Stack port 1 on Switch 3 is up \*Dec 3 19:00:59.577: %STACKMGR-1-RELOAD: Switch 3 R0/0: stack\_mgr: Reloading due to reason stack merge Dec 3 19:01:08.683: %PMAN-5-EXITACTION: F0/0: pvp: Process manager is exiting: reload fp action requested Dec 3 19:01:10.171: %PMAN-5-EXITACTION: R0/vp: Process manager is exiting: rp processes exit with reload switch code

Initializing Hardware.....

<output truncated>

#### Device# show switch detail

Switch/Stack Mac Address : b08b.d02b.5b80 - Local Mac Address Mac persistency wait time: Indefinite

| Switch# | Role | Mac Address                      | Priority | ,          | Current<br>State | <br> |  |
|---------|------|----------------------------------|----------|------------|------------------|------|--|
| *1<br>2 |      | b08b.d02b.5b80<br>b08b.d08d.bb00 | 15<br>14 | P2B<br>P2B | Ready<br>Ready   |      |  |
| 3       | -    | f87a.414b.5580                   | 1        | PP         | Ready            |      |  |

|         | Stack Port | Status | Neighb | ors    |  |
|---------|------------|--------|--------|--------|--|
| Switch# | Port 1     | Port 2 | Port 1 | Port 2 |  |
|         |            |        |        |        |  |
| 1       | OK         | OK     | 3      | 2      |  |
| 2       | OK         | OK     | 1      | 3      |  |
| 3       | OK         | OK     | 2      | 1      |  |

#### Device# show license all

Smart Licensing Status

Smart Licensing is ENABLED

Utility: Status: DISABLED

Smart Licensing Using Policy: Status: ENABLED

Account Information:

Smart Account: Eg-SA As of Dec 03 18:51:59 2021 UTC Virtual Account: Eg-VA Data Privacy: Sending Hostname: yes Callhome hostname privacy: DISABLED Smart Licensing hostname privacy: DISABLED Version privacy: DISABLED Transport: Type: Smart URL: https://smartreceiver-stage.cisco.com/licservice/license Proxy: Not Configured VRF: Not Configured Miscellaneous: Custom Id: <empty> Policy: Policy in use: Installed On Dec 03 18:32:37 2021 UTC Policy name: Custom Policy Reporting ACK required: yes (Customer Policy) Unenforced/Non-Export Perpetual Attributes: First report requirement (days): 365 (Customer Policy) Reporting frequency (days): 0 (Customer Policy) Report on change (days): 90 (Customer Policy) Unenforced/Non-Export Subscription Attributes: First report requirement (days): 90 (Customer Policy) Reporting frequency (days): 90 (Customer Policy) Report on change (days): 90 (Customer Policy) Enforced (Perpetual/Subscription) License Attributes: First report requirement (days): 365 (Customer Policy) Reporting frequency (days): 90 (Customer Policy) Report on change (days): 90 (Customer Policy) Export (Perpetual/Subscription) License Attributes: First report requirement (days): 365 (Customer Policy) Reporting frequency (days): 90 (Customer Policy) Report on change (days): 90 (Customer Policy) Usage Reporting: Last ACK received: Dec 03 18:37:21 2021 UTC Next ACK deadline: Mar 03 18:37:21 2022 UTC Reporting push interval: 30 days Next ACK push check: Dec 03 19:04:55 2021 UTC Next report push: Dec 03 19:05:03 2021 UTC Last report push: Dec 03 18:52:53 2021 UTC Last report file write: <none> Trust Code Installed: Active: PID:C9300X-24HX, SN:FOC2519L8R7 INSTALLED on Dec 03 18:32:37 2021 UTC Standby: PID:C9300X-48HXN, SN:FOC2524L39P INSTALLED on Dec 03 18:32:37 2021 UTC Member: PID:C9300X-48HX, SN:FOC2516LC92 INSTALLED on Dec 03 18:43:29 2021 UTC

License Usage \_\_\_\_\_ network-advantage (C9300-24 Network Advantage): Description: C9300-24 Network Advantage Count: 1 Version: 1.0 Status: IN USE Export status: NOT RESTRICTED Feature Name: network-advantage Feature Description: C9300-24 Network Advantage Enforcement type: NOT ENFORCED License type: Perpetual dna-advantage (C9300-24 DNA Advantage): Description: C9300-24 DNA Advantage Count: 1 Version: 1.0 Status: IN USE Export status: NOT RESTRICTED Feature Name: dna-advantage Feature Description: C9300-24 DNA Advantage Enforcement type: NOT ENFORCED License type: Subscription network-advantage (C9300-48 Network Advantage): Description: C9300-48 Network Advantage Count: 2 Version: 1.0 Status: IN USE Export status: NOT RESTRICTED Feature Name: network-advantage Feature Description: C9300-48 Network Advantage Enforcement type: NOT ENFORCED License type: Perpetual dna-advantage (C9300-48 DNA Advantage): Description: C9300-48 DNA Advantage Count: 2 Version: 1.0 Status: IN USE Export status: NOT RESTRICTED Feature Name: dna-advantage Feature Description: C9300-48 DNA Advantage Enforcement type: NOT ENFORCED License type: Subscription C9K HSEC (Cat9K HSEC): Description: HSEC Key for Export Compliance on Cat9K Series Switches Count: 1 Version: 1.0 Status: IN USE Export status: RESTRICTED - ALLOWED Feature Name: hseck9 Feature Description: hseck9 Enforcement type: EXPORT RESTRICTED License type: Export

```
Product Information
_____
UDI: PID:C9300X-24HX, SN:FOC2519L8R7
HA UDI List:
   Active:PID:C9300X-24HX,SN:FOC2519L8R7
   Standby:PID:C9300X-48HXN,SN:FOC2524L39P
   Member:PID:C9300X-48HX,SN:FOC2516LC92
Agent Version
_____
Smart Agent for Licensing: 5.3.15 rel/49
License Authorizations
_____
Overall status:
 Active: PID:C9300X-24HX, SN:FOC2519L8R7
     Status: SMART AUTHORIZATION INSTALLED on Dec 03 18:51:56 2021 UTC
      Last Confirmation code: fa4c0d80
  Standby: PID:C9300X-48HXN, SN:FOC2524L39P
     Status: SMART AUTHORIZATION INSTALLED on Dec 03 18:51:56 2021 UTC
     Last Confirmation code: 450243e2
 Member: PID:C9300X-48HX, SN:FOC2516LC92
     Status: SMART AUTHORIZATION INSTALLED on Dec 03 18:58:39 2021 UTC
     Last Confirmation code: 59e155ae
Authorizations:
  C9K HSEC (Cat9K HSEC):
    Description: HSEC Key for Export Compliance on Cat9K Series Switches
   Total available count: 3
   Enforcement type: EXPORT RESTRICTED
   Term information:
     Active: PID:C9300X-24HX,SN:FOC2519L8R7
       Authorization type: SMART AUTHORIZATION INSTALLED
       License type: PERPETUAL
         Term Count: 1
     Standby: PID:C9300X-48HXN,SN:FOC2524L39P
       Authorization type: SMART AUTHORIZATION INSTALLED
       License type: PERPETUAL
         Term Count: 1
     Member: PID:C9300X-48HX, SN:FOC2516LC92
       Authorization type: SMART AUTHORIZATION INSTALLED
       License type: PERPETUAL
         Term Count: 1
Purchased Licenses:
 No Purchase Information Available
Usage Report Summary:
_____
Total: 58, Purged: 0
Total Acknowledged Received: 20, Waiting for Ack: 33
Available to Report: 5 Collecting Data: 0
```

```
Device# show license summary
Load for five secs: 1%/0%; one minute: 9%; five minutes: 5%
```

| Time source is NTP, 19:05                                                  | :29.741 UTC Fri Dec 3 2021                         |               |
|----------------------------------------------------------------------------|----------------------------------------------------|---------------|
| Account Information:<br>Smart Account: SA-Switc<br>Virtual Account: SLE_Ad | hing-Polaris As of Dec 03 19:0<br>option_Switching | 4:56 2021 UTC |
| License Usage:                                                             |                                                    |               |
| License                                                                    | Entitlement Tag                                    | Count Status  |
| network-advantage                                                          | (C9300-24 Network Advan)                           | 1 IN USE      |
| dna-advantage                                                              | (C9300-24 DNA Advantage)                           | 1 IN USE      |
| network-advantage                                                          | (C9300-48 Network Advan)                           | 2 IN USE      |
| dna-advantage                                                              | (C9300-48 DNA Advantage)                           | 2 IN USE      |
| C9K HSEC                                                                   | (Cat9K HSEC)                                       | 1 IN USE      |

# **Feature History for Available Licenses**

This table provides release and related information for the features explained in this module.

These features are available in all the releases subsequent to the one they were introduced in, unless noted otherwise.

| Release                          | Feature                                          | Feature Information                                                                                                    |  |
|----------------------------------|--------------------------------------------------|----------------------------------------------------------------------------------------------------|--|
| Cisco IOS XE Everest<br>16.5.1a  | Base and Add-On<br>Licenses                      | This feature was introduced.<br>The software features available on Cisco Catalyst<br>9300 Series Switches fall under base and add-on<br>license levels.<br>See Base and Add-On Licenses, on page 1 and<br>Configuring Base and Add-On Licenses, on page 5                                                                                                    |  |
| Cisco IOS XE Bengaluru<br>17.6.2 | Export Control Key for<br>High Security (HSECK9) | <ul> <li>Support for the HSECK9 key was introduced on the Cisco Catalyst 9300X Series Switches.</li> <li>Note The HSECK9 is supported only on the Cisco Catalyst 9300X Series Switches and not on any of the other models in the Cisco Catalyst 9300 Series Switches.</li> <li>The HSECK9 key is an export-controlled license, which authorizes the use of cryptographic features that are restricted by U.S. export control laws. If you want to use a restricted cryptographic feature, an HSECK9 key is required.</li> <li>See Export Control Key for High Security, on page 2 and Installing SLAC for an HSECK9 Key, on page 7.</li> </ul> |  |

| Release                          | Feature                                                                           | Feature Information                                                                                                    |
|----------------------------------|-----------------------------------------------------------------------------------|----------------------------------------------------------------------------------------------------|
| Cisco IOS XE Cupertino<br>17.7.1 | Ability to save SLAC<br>request and return in a file<br>in an air-gapped network. | Option to save a SLAC request file on the product<br>instance. The SLAC request file must be uploaded to<br>CSSM and the file containing the SLAC code can<br>then be downloaded and installed it on the product<br>instance.                                                                                                    |
|                                  |                                                                                   | Similarly, an authorization code that is saved to a file<br>can also be uploaded the same way as a RUM report.                                                                                                    |
|                                  |                                                                                   | With this new method you do not have to gather and<br>enter the required details on the CSSM Web UI to<br>generate a SLAC. You also do not have to locate the<br>product instance in the CSSM Web UI to return an<br>authorization code. In the CSSM Web UI, you must<br>upload the SLAC request or return file in the same<br>way as you upload a RUM report. |
|                                  |                                                                                   | See Installing SLAC: No Connectivity to CSSM and No CSLU, on page 10 and Returning a SLAC, on page 24.                                                                                                    |
|                                  |                                                                                   | For command syntax changes, in the command reference of the corresponding release, see the <b>license smart</b> privileged EXEC command.                                                                                                    |

Use the Cisco Feature Navigator to find information about platform and software image support. To access Cisco Feature Navigator, go to https://cfnng.cisco.com.

I